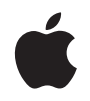

# **Apple LED Cinema Display**

#### Apple Inc.

© 2008 Apple Inc. All rights reserved.

Under the copyright laws, this manual may not be copied, in whole or in part, without the written consent of Apple.

The Apple logo is a trademark of Apple Inc., registered in the U.S. and other countries. Use of the "keyboard" Apple logo (Option-Shift-K) for commercial purposes without the prior written consent of Apple may constitute trademark infringement and unfair competition in violation of federal and state laws.

Every effort has been made to ensure that the information in this manual is accurate. Apple is not responsible for printing or clerical errors.

Apple 1 Infinite Loop Cupertino, CA 95014-2084 408-996-1010 www.apple.com

Apple, the Apple logo, Apple Cinema Display, iChat, iMovie, iPod, iSight, Mac, MacBook, MagSafe, and Photo Booth are trademarks of Apple Inc., registered in the U.S. and other countries.

iPhone is a trademark of Apple Inc.

Apple Store is a service mark of Apple Inc., registered in the U.S. and other countries.

The Bluetooth® word mark and logos are registered trademarks owned by Bluetooth SIG, Inc. and any use of such marks by Apple is under license.

ENERGY STAR is a U.S. registered trademark.

Other company and product names mentioned herein may be trademarks of their respective companies. Mention of third-party products is for informational purposes only and constitutes neither an endorsement nor a recommendation. Apple assumes no responsibility with regard to the performance or use of these products.

# **Contents**

#### **Getting Started**

- Setting Up Your Display
- Using Your Display
- Care and Safety
- Ergonomics
- Troubleshooting Your Display
- Learning More, Service, and Support
- Specifications
- 
- 
- 
- 28 保守と安全性
- 
- 
- 32 その他の情報、サービス、およびサポートについて
- 

### 35 使用入门

- 36 安装显示器
- 38 使用显示器
- 42 保养与安全
- 43 人机工程学
- 45 显示器故障诊断
- 46 了解更多信息、服务和支持
- 47 技术规格

### 49 使用入門

- 50 安裝您的顯示器
- 52 使用您的顯示器
- 56 維護與安全
- 57 人體工程學
- 59 顯示器的疑難解答
- 60 更多內容、服務與支援
- 61 技術規格

### 

- 
- 모니터 사용하기
- 
- 
- 
- 
- 

### **77 Regulatory Compliance Information**

Apple and the Environment

# **Getting Started**

Your Apple LED Cinema Display is designed to work seamlessly with the MacBook family of computers that have a Mini DisplayPort connector. It features a 24-inch LED-backlit widescreen display, a MagSafe connector to charge your MacBook computer, a built-in iSight camera, a speaker system, and a microphone.

The instructions on the following pages help you set up and use your new display, including:

- Connecting the display to your computer
- Using the camera, microphone, speakers, and USB ports
- Adjusting your display's settings

*Important:* Read all the installation instructions (and the safety information starting on page 14) carefully before you first use your display.

For information about the specific computers and graphics cards that are compatible with your display, go to www.apple.com/displays.

## Setting Up Your Display

Follow these steps to set up your Apple LED Cinema Display:

- **1** Remove the protective film from the display and cables.
- **2** Insert the power cord into the display, and then insert the AC plug into a grounded power outlet.
- **3** Connect the Mini DisplayPort cable to your computer, as shown below.

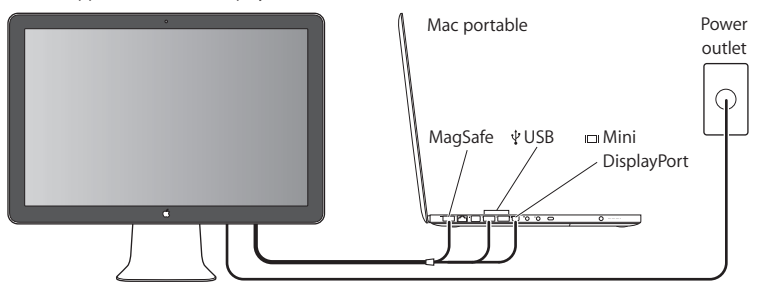

Apple LED Cinema Display

- **4** Connect the USB cable to your computer to use the display's built-in iSight camera, speakers, microphone, and USB ports.
- **5** Plug the MagSafe connector into the MagSafe power port on your computer to charge the battery and provide power to your computer.
- **6** Press the power button on your computer to start it up. The display turns on automatically when you start up your computer.

## **Setting Up Your Computer with the Lid Closed**

You can close the lid of your computer and use just your Apple LED Cinema Display. Follow the setup instructions on the previous page and make sure the MagSafe connector from the display is plugged into the MagSafe power port on your computer.

#### **To use your Apple LED Cinema Display with your computer's display closed:**

- **1** Connect an external USB keyboard and mouse to the USB port on your display or use the Bluetooth® Setup Assistant to set up a wireless keyboard and mouse.
- **2** Make sure your computer is turned on.
- **3** Close the display on your computer to put it to sleep.
- **4** Wait a few seconds, and then press any key on the external keyboard or move the mouse to wake your computer.

## Using Your Display

Your Apple LED Cinema Display has a built-in iSight camera, microphone, and display speaker system. The USB connection between the display and your computer enables these features.

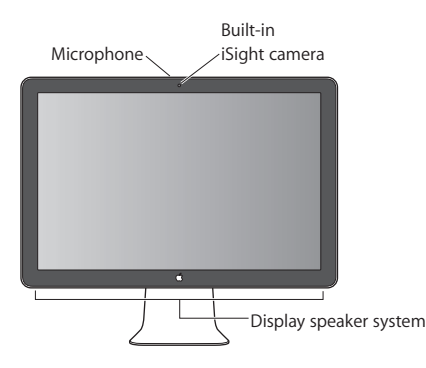

### **Setting Up Sound Input and Output**

You can listen to music, movies, games, and multimedia files through the speaker system on your display. You can use the microphone to record sounds, or talk with friends using iChat. Use Sound preferences to manage sound input and output.

#### **To set up sound input:**

- **1** Choose Apple  $(\vec{\bullet})$  > System Preferences, and then click Sound.
- **2** Click the Input tab in Sound preferences.
- **3** Choose Display Audio to input sound through your display's microphone.

#### **To set up sound output:**

- **1** Click the Output tab.
- **2** Choose Display Audio to hear sound through your display's speaker system.

These sound settings are used whenever your computer is connected to your display. They remain in effect until you change them.

## **Using the Built-in iSight**

You can use the built-in iSight camera and microphone to capture still images, video, and audio with applications such as iChat, iMovie, and Photo Booth.

#### **To set up the camera and microphone with iChat:**

- **1** Click the iChat icon in the Dock to open the iChat application.
- **2** Choose iChat > Preferences, and then click Audio/Video.
- **3** Choose Display iSight from the Camera pop-up menu.
- **4** Choose Display Audio from the Microphone pop-up menu.

## **Setting Up Your Apple LED Cinema Display as an Additional Display**

When you leave your computer's display open, you can mirror the same image on both displays or use the displays as an extension of your desktop. Use Displays preferences to set up video mirroring or extended desktop.

#### **To set video mirroring or extended desktop:**

- 1 Choose Apple ( $\hat{\bullet}$ ) > System Preferences, and then click Displays.
- **2** Click Arrangement and follow the onscreen instructions.

## **Adjusting the Color and Brightness**

You can use your Apple Keyboard to increase (  $\hat{\phi}$  ) or decrease (  $\hat{\phi}$  ) the brightness of your display. You can also use System Preferences to adjust the resolution, brightness, and color settings.

#### **To adjust the resolution, the number of colors, or the brightness of your display:**

- 1 Choose Apple ( $\hat{\bullet}$ ) > System Preferences, and then click Displays.
- **2** Click the Display tab.
- **3** Choose a resolution or color setting, or drag the Brightness slider to adjust the brightness.

#### **To change the display profile or calibrate your display:**

- **1** Click the Color tab in Displays preferences.
- **2** Choose a display profile, or click Calibrate to open the Display Calibrator Assistant.

For more information about calibrating your display, choose Help > Mac Help in the menu bar, and search for "calibrate."

### **Using the USB Ports and Security Slot**

Your display has three powered USB ports on the back. Use these ports to connect a mouse, keyboard, iPhone, iPod, or other USB peripheral. Make sure the display's USB cable is connected to your computer.

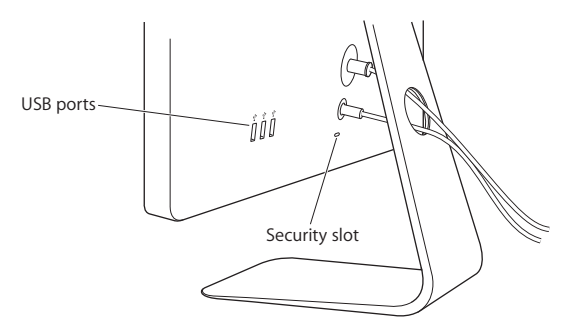

To secure your display, use the security slot to attach a locking cable.

### **Using a VESA Mounting Solution with Your Display**

You can attach your display to an alternative mounting solution, using the VESA Mount Adapter kit available from the Apple Online Store at www.apple.com/store. Use the kit to attach your display to any available VESA-compatible mounting solution. Simply follow the instructions included with the kit.

## Care and Safety

Before you lift or reposition your display, you may need to disconnect the cables and power cord. Use correct lifting techniques when positioning the display. When lifting or carrying the display, hold it by the edges. Don't lift the display by the stand or the cord.

#### **To clean the screen on your display:**

- **1** Disconnect the power cord.
- **2** Use the cloth that came with your display or another soft, dry cloth to wipe dust from the screen.

*WARNING:* Don't clean the screen with a cleaner containing alcohol or acetone. Use a cleaner intended for use with a screen or display. Never spray cleaner directly on the screen. It may drip inside the display and cause damage.

#### **Follow these safety guidelines for using your display:**

- The only way to completely disconnect power is to unplug the power cord. Be sure to pull the plug, not the cord.
- Disconnect power immediately if the power cord is frayed or damaged, if you spill something on the display, or if the display falls or is damaged in some other way.

*WARNING:* Use only the power cord that came with your display. The power cord has a three-wire grounding plug (a plug that has a third grounding pin) that fits only a grounded AC outlet. If you are unable to insert the plug into an outlet because the outlet is not grounded, contact a licensed electrician to replace the outlet with a properly grounded outlet.

*WARNING:* Your display is a high-voltage component and should not be opened for any reason, even when it's unplugged. If your display needs service, see "Learning More, Service, and Support" on page 18.

## **Ergonomics**

Here are some guidelines for adjusting your display to reduce glare and to accommodate your physical size and shape.

• Arrange the display so that the top of the screen is slightly below your eye level when you're sitting at the keyboard. The best distance from your eyes to the screen is up to you, although most people tend to prefer 18 to 28 inches (45 to 70 cm).

• Position the display by tilting it up or down to minimize glare and reflections from overhead lights and nearby windows.

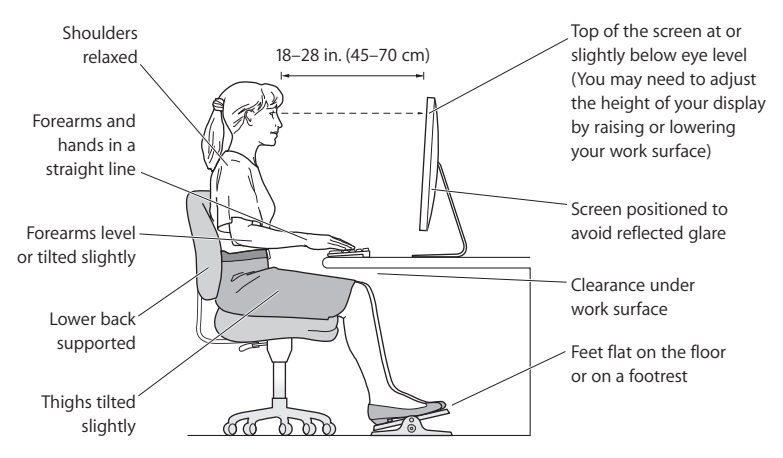

For more information about health, safety, and maintenance, go to the Apple ergonomic website at www.apple.com/about/ergonomics.

## Troubleshooting Your Display

Before performing any of these steps, make sure your computer is turned on, the display is plugged into an outlet, all the cables are connected properly to your computer and display, and your computer is not in sleep mode.

#### **If the screen doesn't have an image:**

- Check the cables and connectors again to make sure they are connected properly to your computer and the display.
- Make sure your computer is turned on and is not in sleep mode. If your computer's display is closed, use the external keyboard or mouse to wake the computer from sleep.
- Reset the PRAM by restarting your computer while holding down the Command  $(\texttt{H})$ , Option, P, and R keys until you hear the startup sound a second time.

#### **If the screen is dim:**

- Make sure the display brightness controls are set properly. Choose Apple ( $\bigcirc$ ) > System Preferences and click Displays. Drag the Brightness slider to adjust the brightness.
- If the colors on the display are too saturated or not correct, you may need to calibrate your display. Open Displays preferences, click Color, click Calibrate, and follow the instructions.

#### **If your portable computer isn't charging:**

Make sure the MagSafe connector from your display is seated properly in the MagSafe power port on your computer.

### **If the built-in iSight camera, microphone, speakers, or USB ports on the display aren't working:**

Make sure the USB cable from the display is firmly plugged into the USB port on your computer. The display's camera, microphone, speakers, and USB ports work only when this cable is attached to your computer.

## **More Troubleshooting Information**

You can find more troubleshooting information on the Displays support website at: www.apple.com/support/displays

## Learning More, Service, and Support

You can find more information about your display on the Apple website and in Mac Help.

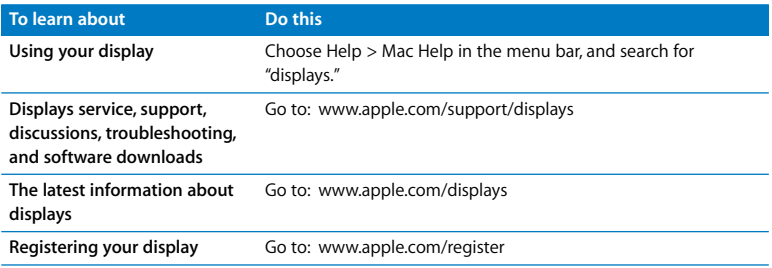

## Specifications

- Â *Model number:* A1267
- Â *Resolution:* 1920 x 1200 @ 60 Hz
- *Ports:* Three USB 2.0 ports on the back
- Â *Camera and microphone:* Built-in iSight camera with microphone
- Â *Speakers:* Built-in 2.1 speakers with 12 W output

#### **Dimensions:**

- Â *Weight:* 20.92 lb. (9.49 kg)
- Â *Height:* 18.84 inches (478.38 mm)
- Â *Width:* 22.57 inches (573.22 mm)
- Â *Depth (with stand):* 7.76 inches (197.10 mm)
- Â *Viewable:* 24 inches (609.60 mm) diagonal

#### **Operating environment:**

- Operating temperature: 50° to 95° F (10° to 35° C)
- Â *Relative humidity:* 20% to 80% (noncondensing)
- Â *Altitude:* 0 to 10,000 feet (0 to 3048 meters)

## はじめに

お求めの Apple LED Cinema Display は、Mini DisplayPort コネクタ を搭載したMacBookファミリーコンピュータとスムーズに連動するよ うに設計されています。このディスプレイには、24 インチの LED バッ クライト・ワイドスクリーン・ディスプレイ、MacBook コンピュータ を充電するための MagSafe コネクタ、内蔵 iSight カメラ、スピーカー システム、およびマイクが搭載されています。

以下のページに記載されている指示に従って、お求めのディスプレイを設定および使用すること ができます。次の操作手順が含まれます:

- ディスプレイをコンピュータに接続する
- カメラ、マイク、スピーカー、および USB ポートを使用する
- ディスプレイの設定を調整する

重要:ディスプレイをはじめて使用するときは、まず設定に関するすべての指示(および 28 ペー ジ以降の安全性に関する情報)をお読みください。

お求めのディスプレイと互換性のあるコンピュータおよびグラフィックカードについては、 www.apple.com/ip/displays を参照してください。

#### ディスプレイを設定する

Apple LED Cinema Display を設定するときは、以下の手順に従って進めてください:

- 1 ディスプレイおよびケーブルから保護用のフィルムをすべて外します。
- 2 ディスプレイに電源コードを接続してから、接地された電源コンセントに AC プラグを差し込み ます。
- 3 次の図に示すように、コンピュータに Mini DisplayPort ケーブルを接続します。

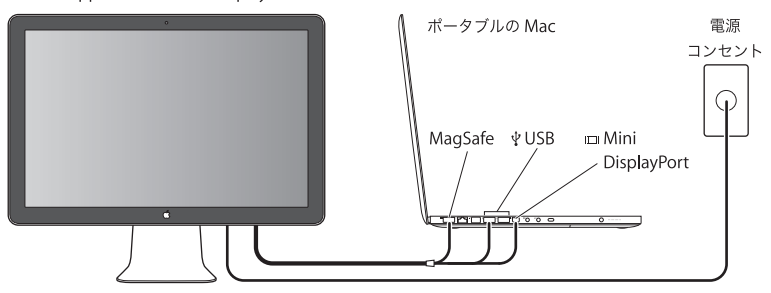

Apple LED Cinema Display

- 4 ディスプレイの内蔵 iSight カメラ、スピーカー、マイク、および USB ポートを使用する場合は、コ ンピュータにUSBケーブルを接続します。
- 5 コンピュータに電源を供給し、バッテリを充電する場合は、コンピュータの MagSafe 電源ポート に MagSafe コネクタを差し込みます。
- 6 コンピュータのパワーボタンを押して、コンピュータを起動します。コンピュータを起動すると、 白動的にディスプレイの電源が入ります。

#### ディスプレイを閉じてコンピュータを使用するように設定する

コンピュータのディスプレイを閉じて、Apple LED Cinema Display だけを使用することができ ます。前のページの手順に従って設定を行い、ディスプレイの MagSafe コネクタがコンピュー 夕のMagSafe 電源ポートに差し込まれていることを確認してください。

コンピュータのディスプレイを閉じたまま Apple LED Cinema Display を使用するには:

- 1 ディスプレイのUSBポートに外部USBキーボードとマウスを接続するか、「Bluetooth® 設定アシ スタント」を使ってワイヤレスキーボードとマウスを設定します。
- 2 コンピュータの雷源が入っていることを確認します。
- 3 コンピュータのディスプレイを閉じてスリープ状態にします。
- 4 数秒間待ってから、外部キーボードのいずれかのキーを押すかマウスを動かして、コンピュータ のスリープを解除します。

### ディスプレイを使用する

お求めの Apple LED Cinema Display には、内蔵 iSight カメラ、マイク、およびディスプレイ・ スピーカー・システムが搭載されています。これらの機能を使用するには、ディスプレイとコン ピュータを USB で接続します。

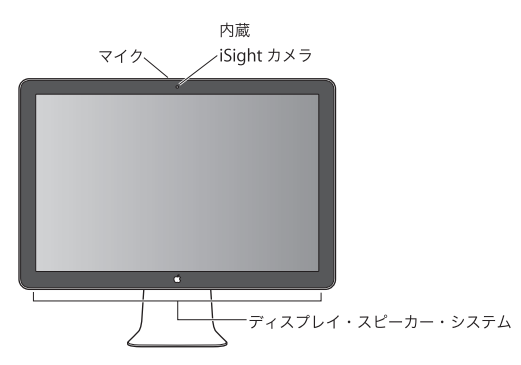

#### サウンドの入出力を設定する

音楽、ムービー、ゲーム、およびマルチメディアファイルのサウンドをディスプレイのスピー カーシステムから聴くことができます。マイクを使って音声を録音したり、「iChat」で友人と会 話したりすることもできます。サウンドの入出力を管理するには、「サウンド」環境設定を使用 します。

#### サウンド入力を設定するには:

- 1 アップル(■) メニュー>システム環境設定と選択して、「サウンド」をクリックします。
- 2「サウンド」環境設定の「入力」タブをクリックします。

3. ディスプレイのマイクからサウンドを入力するときは、「ディスプレイのオーディオ」を選択し ます。

#### サウンド出力を設定するには:

- 1 「出力」タブをクリックします。
- 2 ディスプレイのスピーカーシステムからサウンドを出力するときは、「ディスプレイのオーディ オ」を選択します。

コンピュータをディスプレイに接続しているときは、常にこれらのサウンド設定が使用されま す。手動で変更しない限り設定は維持されます。

#### 内蔵 iSight を使用する

内蔵 iSight カメラとマイクを使って、「iChat」、「iMovie」、「Photo Booth」などのアプリケー ションで静止画像やビデオを撮影し、オーディオを録音できます。

#### 「iChat」でカメラとマイクを設定するには:

- 1 「Dock」にある「iChat」のアイコンをクリックして「iChat」アプリケーションを開きます。
- 2 「iChat」>「環境設定」と選択して、「オーディオ/ビデオ」をクリックします。
- 3「カメラ」ポップアップメニューから「ディスプレイの iSiaht」を選択します。
- 4「マイク」ポップアップメニューから「ディスプレイのオーディオ」を選択します。

#### Apple LED Cinema Display を追加のディスプレイとして設定する

コンピュータのディスプレイを開いたまま使用するときは、両方のディスプレイに同じ画像を表 示する (ミラーリングする) か、両方のディスプレイを使ってデスクトップを広げる (拡張する) ことができます。ビデオミラーリングまたは拡張デスクトップを設定するには、「ディスプレイ」 環境設定を使用します。

#### ビデオミラーリングまたは拡張デスクトップを設定するには:

1 アップル (■) メニュー>「システム環境設定」と選択し、「ディスプレイ」をクリックします。 2「調整」をクリックして、画面に表示される指示に従います。

#### 色と輝度を調節する

アップルキーボードを使って、ディスプレイの輝度を上げたり(※)下げたり(※)できます。 また、「システム環境設定」を使って解像度、輝度、および色の設定を調節することもできます。

#### ディスプレイの解像度、色数、または輝度を調節するには:

- 1 アップル(■) メニュー>「システム環境設定」と選択し、「ディスプレイ」をクリックします。
- 2「ディスプレイ」タブをクリックします。
- 3 解像度または色の設定を選択します。輝度を調節するときは「輝度」スライダをドラッグします。

#### ディスプレイプロファイルを変更する/ディスプレイを補正するには:

- 1「ディスプレイ」環境設定の「カラー」タブをクリックします。
- 2 ディスプレイプロファイルを選択するか、「補正」をクリックして「ディスプレイキャリブレー タ・アシスタント」を開きます。

ディスプレイの補正方法について詳しくは、メニューバーで「ヘルプ」>「Macヘルプ」と選 択して、「補正」で検索してください。

#### USB ポートとセキュリティスロットを使用する

お求めのディスプレイには、電力供給型の USB ポートが背面に 3 つ搭載されています。これら のポートを使って、マウス、キーボード、iPhone、iPod、その他の USB 周辺装置を接続できま す。ディスプレイのUSBケーブルがコンピュータに接続されていることを確認してください。

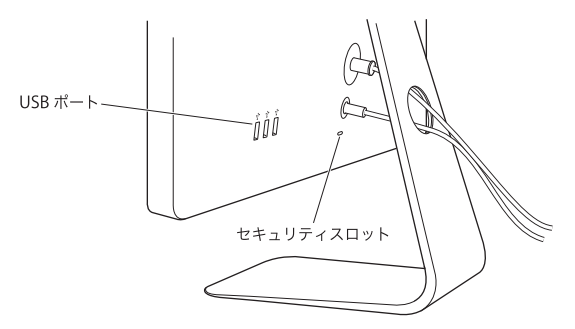

ディスプレイを盗難から守るには、セキュリティスロットに盗難防止用ケーブルを接続します。

#### VESA マウントを使用してディスプレイを設置する

オンラインの Apple Store (www.apple.com/japanstore) から購入できる VESA マウントアダ プタキットを使って、ディスプレイを別の設置台に取り付けることができます。VFSA 対応の設 置台にディスプレイを取り付けるときには、常にこのキットを使用します。キットに付いている 指示書に従うだけで、簡単に取り付けられます。

#### 保守と安全性

ディスプレイを持ち上げたり位置を変えたりするときには、その前にケーブルと電源コードを抜 くようにしてください。ディスプレイの位置を変えるときは、正しい方法で持ち上げてください。 ディスプレイを持ち上げたり運んだりする場合は、ディスプレイの端を持ってください。スタン ドやコードをつかんでディスプレイを持ち上げないでください。

#### ディスプレイの画面を清掃するには:

1 電源コードを抜きます。

2 ディスプレイに付属の布、または別の柔らかく乾いた布を使って、画面のほこりを拭き取ります。

警告:画面は、アルコールやアセトンを含んだクリーナーで清掃しないでください。画面また はディスプレイ用のクリーナーを使用してください。画面にクリーナーを直接スプレーしない でください。クリーナーがディスプレイ内部に入り込み、損傷の原因になる可能性があります。

ディスプレイを使用するときは、安全性に関する以下のガイドラインに従ってください:

- 電源を完全に切る唯一の方法は、電源コードを抜くことです。必ず、コードではなくプラグを 持って抜いてください。
- 電源コードがすり切れたり損傷したりした場合、ディスプレイに液体がこぼれた場合、または ディスプレイが落ちるなどして壊れた場合は、ただちに電源コードを抜いてください。

警告:ディスプレイに付属の電源コードだけを使用してください。電源コードのプラグはアー ス線付きの 3P プラグで、アース端子付きの AC コンセントだけで使用できます。コンセントに アース端子が付いていないためにプラグをコンセントに差し込むことができない場合は、電器 店に相談して適切なコンセントに変えてください。

警告:ディスプレイは高電圧部品なので、電源に接続されていない場合を含めて、どのような 理由があっても開かないでください。ディスプレイの修理が必要な場合は、32 ページの「その 他の情報、サービス、およびサポートについて」を参照してください。

#### 作業環境

ここでは、コンピュータを使う場所で、画面が見やすくなるように照明を調節したりディスプレ イを各自の身体に合わせて調節したりするためのポイントを紹介します。

• ディスプレイは、キーボードの前に座ったときに画面の上端が目の高さかそれよりもやや低く なるように設置しましょう。目から画面までの距離は各自で決めてかまいませんが、45 ~ 70 cm 程度の間隔を取るのが一般的です。

• ディスプレイは、画面の角度を上下方向に調節して、窓の明かりや照明などが反射しないよう にしましょう。

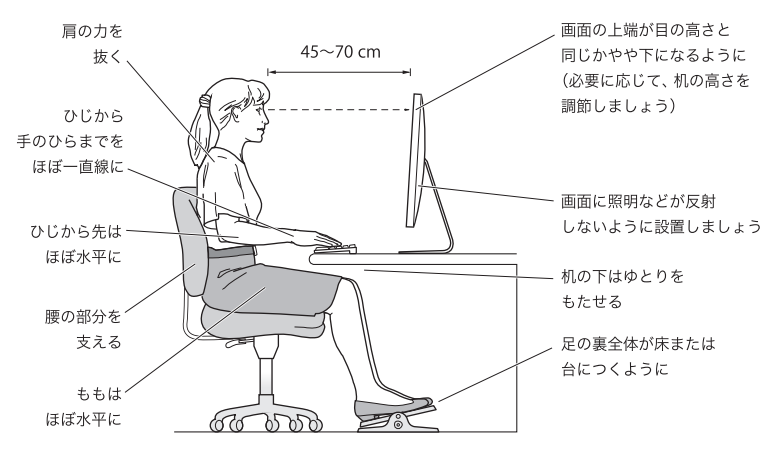

健康、安全性、および保守について詳しくは、作業環境に関するアップルの Web サイト (www.apple.com/jp/about/ergonomics) を参照してください。

#### ディスプレイのトラブルに対処する

以下の手順を実行する前に、コンピュータの雷源が入っていること、ディスプレイの雷源コード がコンセントに差し込まれていること、すべてのケーブルがコンピュータおよびディスプレイに 正しく接続されていること、およびコンピュータがスリープモードになっていないことを確認し てください。

#### 画面に画像が表示されない場合:

- ケーブルおよびコネクタがコンピュータとディスプレイに正しく接続されていることをもう一 度確認します。
- コンピュータの電源が入っていて、スリープモードになっていないことを確認します。コン ピュータのディスプレイが閉じている場合は、外部キーボードまたはマウスを使ってコン ピュータのスリープを解除します。
- コマンド (36) キー、Option キー、P キー、および R キーを押しながらコンピュータを再起 動し、起動音が2回鳴るまでこれらのキーを押したままにして、PRAM をリセットします。

#### 画面が薄暗い場合:

- ディスプレイの輝度コントロールが正しく設定されていることを確認します。アップル(■) メニュー>「システム環境設定」と選択し、「ディスプレイ」をクリックします。「輝度」スラ イダをドラッグして、輝度を調節します。
- ディスプレイの色がぼやけたり正しくなかったりする場合は、ディスプレイを補正してみます。 「ディスプレイ」環境設定を開き、「カラー」をクリックして、「補正」をクリックしてから、画 面に表示される指示に従います。

#### ノート型コンピュータが充電されない場合:

ディスプレイの MagSafe コネクタがコンピュータの MagSafe 電源ポートにしっかりと差し込ま れていることを確認します。

ディスプレイの内蔵 iSight カメラ、マイク、スピーカー、またはUSB ポートが機能しない場合: ディスプレイの USB ケーブルがコンピュータの USB ポートにしっかりと接続されていることを 確認します。ディスプレイのカメラ、マイク、スピーカー、およびUSB ポートは、このケーブル がコンピュータに接続されているときにのみ機能します。

#### トラブルへの対処方法に関するその他の情報

トラブルへの対処方法に関するその他の情報は、ディスプレイのサポート Web サイト (www.apple.com/ip/support/displays) で参照できます。

#### その他の情報、サービス、およびサポートについて

ディスプレイについての詳細情報は、アップルの Web サイトおよび「Mac ヘルプ」で参照でき ます。

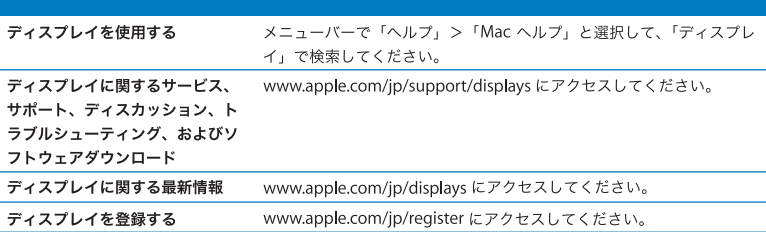

## 仕様

- モデル番号: A1267
- 解像度: 1920 × 1200、60 Hz (ヘルツ)
- ポート: USB 2.0 ポート× 3 (背面)
- カメラとマイク: 内蔵 iSight カメラとマイク
- スピーカー: 内蔵 2.1 チャンネルスピーカー (出力 12W)

サイズと重量:

- 重量: 9.49 kg (20.92 ポンド)
- 高さ: 478.38 mm (18.84 インチ)
- •幅: 573.22 mm (22.57 インチ)
- 奥行き (スタンドを含む): 197.10 mm (7.76 インチ)
- 対角表示可能サイズ: 24 インチ (609.60 mm)

動作環境:

- 動作時温度: 10°C ~ 35°C (50°F ~ 95°F)
- 相対湿度: 20%~80% (結露しないこと)
- 高度: 0 ~ 3048 メートル (0 ~ 10.000 フィート)

# 使用入门

Apple LED Cinema Display 显示器被设计成能与具有 Mini DisplayPort 接口的 MacBook 系列电脑完美地配合使用。它 包括 24 英寸 LED 背光灯宽屏幕显示屏、给 MacBook 电脑充 电的 MagSafe 插头、内建 iSight 摄像头、扬声器系统以及麦 克风。

以下页面中的说明能够帮助您设置并使用新显示器, 包括:

- 将显示器连接到电脑
- 使用摄像头 麦克风 扬声器和 USR 端口
- 调整显示器设置

【重要事项】首次使用显示器之前, 请仔细阅读所有安装说明 (以及从第42页开始 的安全信息)。

有关与显示器兼容的特定的电脑和图形卡的信息,请访问 www.apple.com.cn/displays。

## 安装显示器

请按照这些步骤来设置 Apple LED Cinema Display 显示器:

- 1 揭去显示器和电缆上的保护膜。
- 2 将电源线插入显示器, 然后将交流插头插入已接地的电源插座。
- 3 将 Mini DisplayPort 电缆连接到电脑, 如下图所示。

Apple LED Cinema Display 显示器

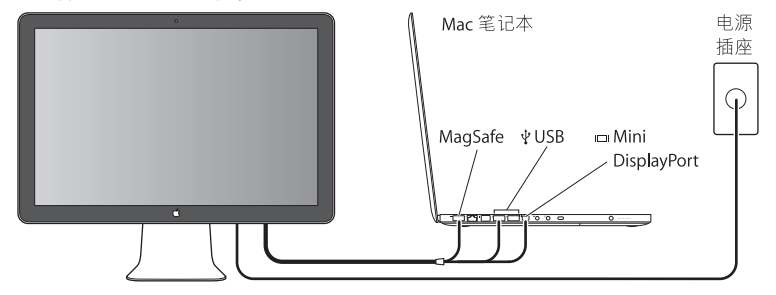

- 4 将 USB 电缆连接到电脑,以使用显示器的内建 iSight 摄像头、扬声器、麦克风和 USB 端口。
- 5 将 MagSafe 插头插入电脑上的 MagSafe 电源端口,以给电池充电并给电脑供电。
- 6 按下电脑上的电源按钮以启动电脑。当您启动电脑时,显示器会自动开启。
### 在电脑显示屏已合上的情况下设置电脑

您可以合上电脑并只使用 Apple LED Cinema Display 显示器。请按照上页中的安装 说明连接显示器, 并确定显示器的 MagSafe 插头已插入了电脑上的 MagSafe 电源 端口。

### 要在电脑显示屏已合上的情况下使用 Apple LED Cinema Display 显示器:

- 1 将外置 USB 键盘和鼠标连接到显示器上的 USB 端口,或者使用"Bluetooth® 设置助 理"来设置无线键盘和无线鼠标。
- 2 请确定电脑已开启。
- 3 将电脑上的显示屏合上以将其置入睡眠状态。
- 4 等待几秒钟,然后按下外置键盘上的任何按键或者移动鼠标来唤醒电脑。

# 使用显示器

Apple LED Cinema Display 显示器具有内建 iSight 摄像头、 麦克风和显示器扬声器系 统。通过 USB 来连接显示器和电脑可启用这些功能。

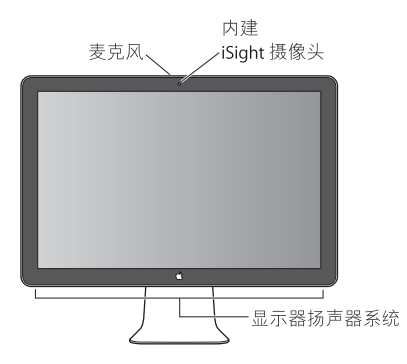

### 设置声音输入和输出

您可以通过显示器上的扬声器系统来听音乐、影片、游戏和多媒体文件等里面的声 音。您可以使用麦克风来录制声音,或者通过iChat 与朋友聊天。请使用 "声音" 偏好设置来管理声音输入和输出。

### 要设置声音输入:

- 1 选取苹果菜单(▲) > "系统偏好设置", 然后点按 "声音"。
- 2 在 "声音"偏好设置中点按 "输入"标签。
- 3 选取 "显示器音频"来通过显示器的麦克风输入声音。

### 要设置声音输出:

- 1 点按 "输出"标签。
- 2 选取 "显示器音频"来通过显示器的扬声器系统听声音。

只要电脑连接着显示器,系统就会使用这些声音设置。这些设置会一直有效,直到 您更改它们。

### 使用内建的 iSight

您可以通过应用程序 (如 iChat、iMovie 和 Photo Booth) 使用内建的 iSight 摄像头 和麦克风来捕捉静止图像。视频和音频。

### 要设置摄像头和麦克风以配合 iChat 使用:

- 1 在 Dock 中点按 iChat 图标以打开 iChat 应用程序。
- 2 选取 "iChat" > "偏好设置", 然后点按 "音频 / 视频"。
- 3 从"摄像头"弹出式菜单中选取"显示器 iSight"。
- 4 从 "麦克风"弹出式菜单中洗取 "显示器音频"。

### 将 Apple LED Cinema Display 显示器设置为附加显示器

如果将电脑的显示器保持为打开状态,您可以让相同的画面在两个显示器上镜像显 示,或者使用显示器来扩展您的桌面。使用"显示器"偏好设置来设置视频镜像或 扩展桌面。

#### 要设定视频镜像或扩展桌面:

- 1 选取苹果菜单(▲) > "系统偏好设置", 然后点按 "显示器"。
- 2 点按 "排列". 然后按照屏幕指示操作。

### 调整颜色和亮度

您可以使用 Apple Keyboard 键盘来增强(※)或减弱(※)显示器的亮度。您也可以使 用 "系统偏好设置"来调整显示器的分辨率、亮度和颜色设置。

### 要调整显示器的分辨率, 颜色数量或亮度;

- 1 选取苹果菜单(●)> "系统偏好设置",然后点按 "显示器"。
- 2 点按 "显示器"标签。
- 3 洗取一个分辨率或颜色设置,或者拖移 "亮度"滑块以调整亮度。

### 要更改显示器描述文件或者校准显示器:

- 1 在"显示器"偏好设置中占按"颜色"标签。
- 2. 诜取一个显示器描述文件,或者点按 "校准"来打开 "显示器校准程序助理"。 有关校准显示器的更多信息,请在菜单栏中选取"帮助">"Mac帮助",并搜索 "校准"。

## 使用 USB 端口和防盗锁口

显示器的背面上有三个可供电的 USB 端口。使用这些端口来连接鼠标、键盘、 iPhone、 iPod 或其他 USB 外围设备。请确定显示器的 USB 电缆已连接到电脑。

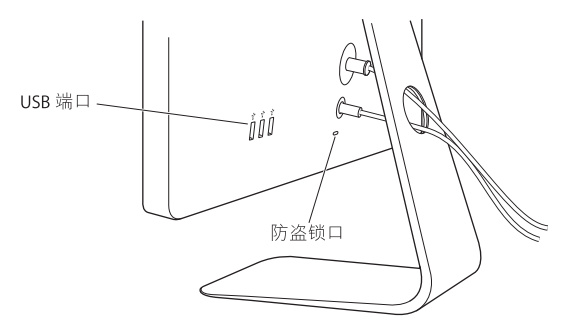

要确保显示器的安全,请使用防盗锁口以连接到防盗锁链。

### 配合显示器使用 VESA 安装支架

您可以使用 VESA Mount Adapter Kit 套件 (可从 Apple Store 网上商店购买, 网址 为: www.apple.com.cn/store) 将显示器连接到备用的安装支架上。使用套件将显 示器固定在任何可用的且兼容 VESA 的安装支架上。只需按照套件附带的说明进行 操作即可。

# 保养与安全

抬起或重新放置显示器之前,您需要拔下电缆和电源线。安放显示器时,请使用正 确的技巧将显示器抬起来。抬起或搬移显示器时,请抓住显示器的边缘。切勿通过 抓住支架或电源线来抬起显示器。

#### 要清洁显示器的屏幕:

- 1 断开电源线。
- 2. 使用显示器附带的抹布或其他柔软于燥的布块来擦拭屏墓上的灰尘。

【警告】切勿使用会有酒精或丙酮的清洁剂来清洁屏幕。请使用屏幕或显示器专 用的清洁剂。不要将清洁剂直接喷射到屏幕上。它可能会渗入显示器内部而导致 损坏。

### 请按照以下安全指南使用显示器:

- 完全切断电源的唯一方法是拔下电源线。务必拔插头,而不要拉电源线。
- 如果电源线磨损或损坏、显示器上溅有异物、跌落或因为其他原因损坏,请立即 切断电源。

【警告】请仅使用显示器附带的电源线。电源线配备有一个三相接地插头 (其中 第三个插脚接地), 它只适合于已接地的交流电插座。如果由于插座没有接地而 不能将插头插入插座中,请联系合格的电工将该插座更换为正常接地的插座。

【警告】显示器是一种高压组件, 无论出于什么原因都不能拆开它, 即使它没有 接上电源。如果显示器需要维修,请参阅第46页"了解更多信息、服务和支持"。

# 人机工程学

按照以下指南调整您的显示器, 以减少刺眼的反光和适合您的身高和体形:

• 调整显示器,以便您坐在键盘前面时屏幕的顶端稍低于水平视线。 显示器与眼睛 之间的距离由您决定,不过大多数人倾向于喜欢 45 至 70 厘米 (18 至 28 英寸) 的 距离。

• 通过向上或向下倾斜显示器来调整显示器的朝向, 以尽可能减少由头顶灯光和附 近窗户光线引起的反光。

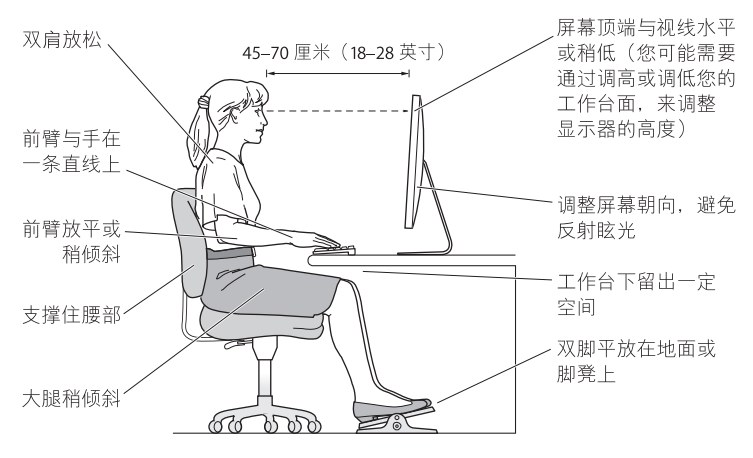

有关保健、安全和维护的更多信息,请访问 Apple 人机工程学网站 www.apple.com.cn/about/ergonomics。

# 显示器故障诊断

在执行以下任何步骤之前,请确定电脑已开启、显示器的电源线已插入插座中、所 有申缆都已正确连接到申脑和显示器。并且申脑没有处于睡眠模式中。

### 如果屏幕上没有画面:

- 请再次检查电缆和插头以确定它们已正确连接在电脑和显示器上。
- 请确认电脑已开启,且没有处于睡眠模式中。如果电脑的显示屏已合上,请使用 外置键盘或鼠标将由脑从睡眠中唤醒。
- 将PRAM 复位,方法是在启动电脑时立刻按下 Command (器) Option ( = ) P 和 R 组 合键、直至第二次听到启动声,

### 如果屏幕是暗的:

- 确定已正确设定显示器的亮度控制。选取苹果菜单 (▲) > "系统偏好设置", 然后 点按 "显示器"。拖移 "亮度"滑块以调整亮度。
- •如果显示器上的颜色太深或不正确,您可能需要校准显示器。打开"显示器"偏 好设置,点按"颜色",再点按"校准",然后按照指示操作。

### 如果笔记本电脑不充电:

请确定显示器的 MagSafe 插头已正确插入到电脑上的 MagSafe 电源端口中。

### 如果显示器上的内建 iSight 摄像头、麦克风、扬声器或 USB 端口不工作:

请确定显示器的 USB 电缆已牢固地插入到电脑上的 USB 端口中。只有当该电缆已连 接到电脑时, 显示器的摄像头、麦克风、扬声器和 USB 端口才会工作。

### 更多疑难解答信息

您可以在下面的显示器支持网站找到更多疑难解答信息: www.apple.com.cn/support/displays

### 了解更多信息、服务和支持

您可以在 Apple 网站上和 "Mac帮助"中找到有关显示器的更多信息。

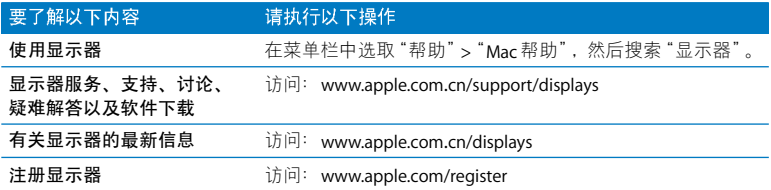

# 技术规格

- 型号: A1267
- 分辨率: 1920 x 1200 @ 60 Hz
- 端口: 背面上有三个 USB 2.0 端口
- 摄像头和麦克风: 带麦克风的内建 iSight 摄像头
- 扬声器: 内建 2.1 声道扬声器, 输出功率 12 瓦

 $R + 1$ 

- •重量: 9.49 公斤 (20.92 磅)
- 高度: 478.38 毫米 (18.84 英寸)
- 宽度: 573.22 毫米 (22.57 英寸)
- 厚度 (含支架): 197.10 毫米 (7.76 英寸)
- 可视尺寸: 对角线 609.60 毫米 (24 英寸)

操作环境:

- 操作温度: 10° 到 35° C (50° 到 95° F)
- 相对湿度: 20%至 80% (非凝结)
- 海拔: 0 到 3048 米 (0 到 10.000 英尺)

# 使用入門

您的 Apple LED Cinema Display 是設計與具有 Mini DisplayPort 接頭的 MacBook 系列電腦完美地搭配使用。 它的特色在於 24 英寸 LED 背光照明的寬螢幕顯示器、 MagSafe 接頭可替 MacBook 電腦充電、內建 iSight 攝影 機、揚聲器系統以及麥克風。

以下各百的指示説明將會協助您安裝並使用新的顯示器,包括:

- •將顯示器連接到電腦上
- 使用攝影機、麥克風、揚聲器和 USB 埠
- 調整顯示器設定

【重要事項】在您第一次使用顯示器之前,請仔細閱讀所有的安裝說明 (和第56 百中的安全資訊)。

如需可搭配此顯示器使用之特定電腦和顯示卡的更多資訊,請前往 www.apple.com/tw/displays 網站。

# 安裝您的顯示器

請依照下列步驟來安裝 Apple LED Cinema Display:

- 1 撕下顯示器和接線上的保護膜。
- 2 將電源線插入顯示器,然後將交流電的插頭插入接地的電源插座。
- 3 將 Mini DisplayPort 接線連接到電腦上, 如下方所示。

Apple LED Cinema Display

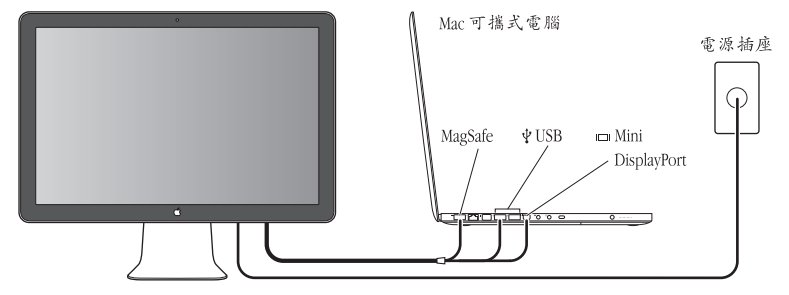

- 4 將 USB 接線連接到電腦上, 以使用顯示器內建的 iSight 攝影機、揚聲器、麥克風 和USB埠。
- 5 將 MagSafe 接頭插到電腦上的 MagSafe 電源埠, 來替電池充電並為電腦提供電 源。
- 6 按下電腦上的電源按鈕來開啟電腦。當您啟動電腦時,顯示器會自動開啟。

# 闔上電腦上蓋後來進行安裝

您可以闔上電腦上蓋,只使用 Apple LED Cinema Display。請依照上一頁的安裝説 明,並確定已將顯示器的 MagSafe 接頭插到電腦上的 MagSafe 電源埠。

### 若要關閉電腦顯示器來使用 Apple LED Cinema Display:

- 1 將外接的 USB 鍵盤和滑鼠連接到顯示器上的 USB 埠,或使用 "Bluetooth® 設定輔 助程式"來安裝無線鍵盤和滑鼠。
- 2 請確定電腦已開機。
- 3 關閉電腦顯示器,以讓其進入睡眠模式。
- 4 稍等片刻,然後按下外接鍵盤上的任意按鍵或移動滑鼠,來喚醒您的電腦。

# 使用您的顯示器

Apple LED Cinema Display 具有內建的 iSight 攝影機、麥克風和顯示器揚聲器系統。 顯示器和電腦進行 USB 連線之後便可啟用這些功能。

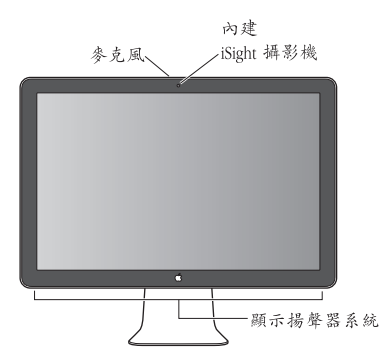

### 設定聲音輸入和輸出

您可以透過顯示器上的揚聲器系統,來聆聽音樂、影片、遊戲和多媒體檔。您可 以使用麥克風來進行錄音,或使用 iChat 來與朋友聊天。使用 "聲音"偏好設定 來管理聲音輸入與輸出。

若要設定聲音輸入:

- 1 請選擇 "蘋果(▲)" > "系統偏好設定",然後按 "聲音"一下。
- 2 按一下"聲音"偏好設定中的"輸入"標籤頁。
- 3 選擇 "顯示器音訊",以透過顯示器的麥克風輸入聲音。

#### 若要設定聲音輸出:

- 1 按"輸出"標籤頁一下。
- 2 選擇 "顯示器音訊",以诱禍顯示器的揚聲器系統來聽取聲音。

每當您將電腦連接到顯示器時,都會使用這些聲音設定。在您變更之前它們會一 直有效。

### 使用内建的 iSight

您可以使用內建的 iSight 攝影機和麥克風, 來擷取 iChat, iMovie 和 Photo Booth 等應用程式的靜態影像、視訊和音訊。

### 若要诱過 iChat 來設定攝影機和麥克風:

- 1 按一下 Dock 中的 iChat 圖像來打開 iChat 應用程式。
- 2 選擇 iChat > "偏好設定", 然後按 "音訊 / 視訊"一下。
- 3 從 "攝影機"彈出式選單中選擇 "顯示 iSight"。
- 4 從 "麥克風"彈出式選單中選擇 "顯示音訊"。

# 將 Apple LED Cinema Display 設定為附加顯示器

當您的電腦顯示器處於開啟狀態時,您可以將同一影像在兩個顯示器上同步顯 示,或將顯示器作為桌面的延伸。使用 "顯示器"偏好設定來設定視訊同步影像 或延伸桌面。

#### 若要設定視訊同步影像或延伸桌面:

- 
- 2 按"排列方式"一下,然後依照螢幕上的説明谁行。

# 調整顏色和亮度

您可以使用 Apple Keyboard 鍵盤來調高 (※) 或降低 (※) 顯示器的亮度。您也 可以使用 "系統偏好設定"來調整解析度、亮度和顏色設定。

### 若要調整顯示器的解析度、顏色數目或亮度:

- 1 請選擇 "蘋果(▲)" > "系統偏好設定",然後按 "顯示器"一下。
- 2 按 "顯示器"標籤百一下。
- 3 撰擇解析度或顏色設定,或者拖移 "亮度"滑桿來調整亮度。

### 若要更改顯示器色彩描述或校正顯示器的顏色:

- 1 按一下 "顯示器"偏好設定中的 "顏色"標籤頁。
- 2 選擇顯示器色彩描述,或按 "校正"一下,來開啟 "螢幕校正器輔助程式"。

如需更多校正顯示器顏色的相關資訊,請選擇選單列中的 "輔助説明" > "Mac 輔助説明",並搜尋"校正"。

# 使用 USB 埠和安全插槽

在您的顯示器後方有三個可供電的 USB 埠。請使用這些埠來連接滑鼠、鍵盤、 iPhone、iPod 或其他 USB 週邊設備。請確定顯示器的 USB 接線已接到電腦上。

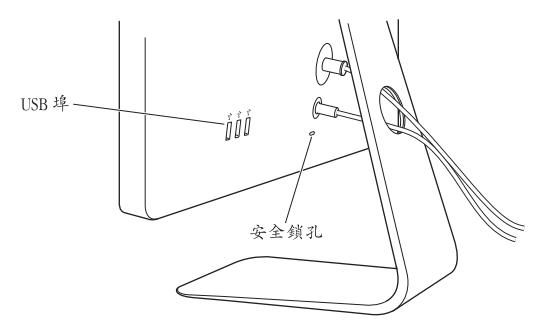

若要保護顯示器的安全,請使用安全插槽來連接防竊銷鏈。

### 為顯示器使用 VESA 裝設方案

您可以使用 VESA Mount Adapter 套件, 將顯示器接到替換的底座, 該套件可在線 上 Apple Store 購買,網址:http://www.apple.com/tw/store。請使用該套件來將任 何可用的 VEGA 相容裝設方案應用於您的顯示器。您僅需依照套件隨附的説明便 能輕鬆完成安裝。

# 維護與安全

當您搬起顯示器或將其重新擺放至新位置時,必須先拔掉接線和電源線。當重新 擺放顯示器時,請使用正確的移動方式。當您抬起或搬運顯示器時,請握住顯示 器的邊緣。請勿抓住其支架或接線部位。

#### 若要清潔顯示器的螢幕:

### 1 請拔掉雷源線。

2 請使用顯示器隨附的清潔布或是其他柔軟且乾燥的布料來擦拭螢幕上的灰塵。

警告 請勿使用会酒精或其他化學成分的清潔劑來清潔營幕。請使用營幕或顯示 器專用的清潔劑。請勿直接朝螢幕噴灑清潔劑。清潔劑可能會滲入顯示器內並造 成損害。

### 請依照下列安全説明指示來使用顯示器:

- 完全切斷電源的唯一方法是將電源線拔掉。請確定抓住插頭,切勿拉扯電源線。
- 如果雷源線有磨捐或破損的情形,或是您將液體濺到了顯示器上,或者顯示器 摔落或漕受其他捐壞,請立即拔除雷源線。

警告 請務必使用顯示器隨附的雷源線。雷源線会有三線接地插頭 (插頭含有第 三個接地針),且僅適用於接地的交流電插座。若是因為您的插座並非接地插座 而無法將插頭插入,請聯絡合格的電工,將插座更換成合適的接地插座。

警告 顯示器是屬於高電壓的組件,不論是任何原因,即使其在未插電的情況 下,都不應將其拆解。若顯示器需要服務,請參閱第60頁 「更多內容、服務與 支援」。

## 人體工程學

下列的一些説明指示能幫助您調整顯示器以降低閃光並符合您的體型與姿態。

•當您坐在鍵盤前方時,請重新調整顯示器位置,讓螢幕頂端稍微低於您的水平 視線。眼睛和螢幕之間的最佳距離因人而異,一般認為 45 至 70 公分 (18 至 28 英寸)比較合滴。

• 將顯示器向上或向下傾斜調整其角度,以便將上方燈光與周圍窗戶造成的螢幕 閃光及反光降到最低。

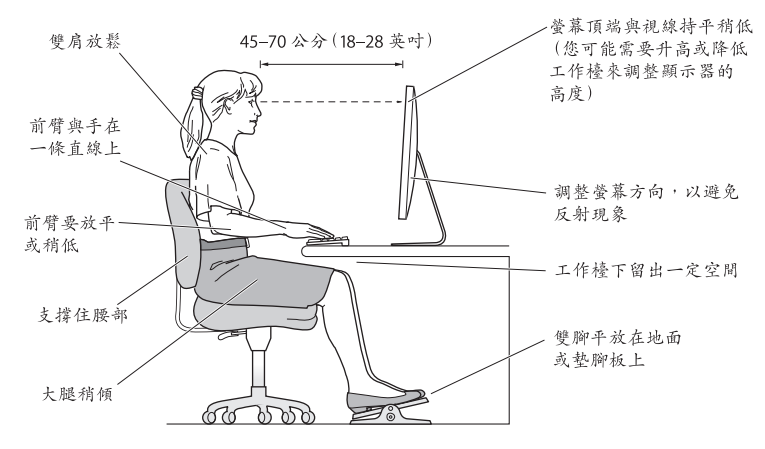

如需更多健康、安全和維護的相關資訊,請參訪 Apple 網站,位於: www.apple.com/tw/about/ergonomics 。

# 顯示器的疑難解答

谁行狺些步驟之前,請先確定您的電腦已開機、顯示器已插入插座,且所有接線 都有滴當地連接到雷腦和顯示器,而雷腦也沒有處於睡眠模式。

### 如果螢幕上沒有出現任何書面:

- 再次檢杳接線和接頭,以確定它們已穩固地連接到電腦和顯示器。
- 確定電腦已開機,且並未處於睡眠模式。如果您的電腦顯示器已關閉,請使用 外接鍵盤或滑鼠來將雷腦從睡眠狀能喚醒。
- •當您重新啟動電腦時,可同時按下 Command (#)、Option、P 和 R 鍵來重置 PRAM, 直到您聽到第二次的啟動聲為止。

### 如果營幕變暗:

- •確定您有適當地設定好顯示器的亮度控制。選擇 "蘋果(▲)" > "系統偏好設 定",然後按 "顯示器"一下。拖移 "亮度"滑桿來調整亮度。
- 如果顯示器的色彩過於飽和或不正確,您可能需要校正顯示器的顏色。開啟 "顯示器"偏好設定,按一下 "顏色"、"校正",然後依照説明指示谁行。

#### 如果可攜式電腦無法充電:

請確定顯示器的 MagSafe 接頭已正確安置在電腦上的 MagSafe 電源埠中。

### 如果顯示器上內建的 iSight 攝影機、麥克風、揚聲器或 USB 埠沒有作用:

請確定顯示器上的 USB 接線已穩固地插入到電腦上的 USB 埠中。只有在此接線已 與電腦連接時,顯示器的攝影機、麥克風、揚聲器和USB埠才會發揮作用。

## 更多疑難解答資訊

您也可以在 "顯示器"支援網站上找到更多疑難解答的資訊,位於: www.apple.com/tw/support/displays

# 更多內容、服務與支援

您可以從 Apple 網站上或是在 "Mac 輔助説明"中找到更多顯示器相關的資訊。

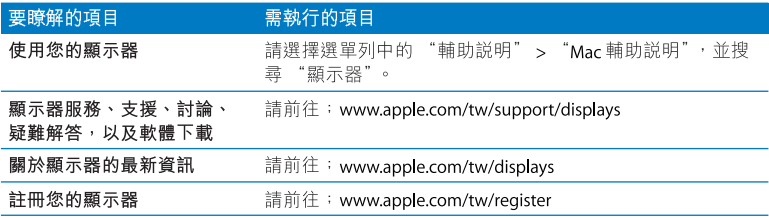

# 技術規格

- 型號: A1267
- 解析度:1920 x 1200 @ 60 Hz
- 埠:在顯示器後方有三個 USB 2.0 埠
- 攝影機和麥克風:內建的 iSight 攝影機和麥克風
- 揚聲器: 內建 21 揚聲器 (12 W 輸出)

大小:

- 重量:9.49 公斤 (20.92 磅)
- 高度:478.38 公釐 (18.84 英寸)
- 寬度:573.22 公釐 (22.57 英寸)
- 深度 (包括支架) : 197.10 公釐 (7.76 英寸)
- 可視畫面:609.60 公釐 (24 英寸) 對角線

作業環境:

- 作業溫度:10° 到 35° C (50° 到 95° F)
- 相對濕度:20% 到 80% (非凝結狀態)
- 海拔高度: 0 到 3048 公尺 (0 到 10,000 英尺)

# 시작하기

Apple LED Cinema Display는 미니 디스플레이포트 커넥터가 장착된 MacBook 컴퓨터 제품군과 완벽하게 동작하도록 디자인되었습니다. 24형 LED 배경조명 와이드스크린 모니터, MacBook 컴퓨터를 충전하기 위한 MagSafe 커넥터, 내장 iSight 카메라, 스피커 시스템 및 마이크를 제공합니다.

다음 페이지부터 설명된 지침은 아래의 내용을 포함하여 새로운 모니터를 설정하고 사용하는 것을 도와줍니다.

- 모니터를 컴퓨터에 연결하기
- 카메라, 마이크, 스피커 및 USB 포트 사용하기
- 모니터 설정값 조정하기

중요사항: 처음 모니터를 사용하기 전에 모든 설치 지침(및 70페이지에서 시작하는 안전 정보)을 주의깊게 읽으십시오.

자신의 모니터와 호환되는 특정 컴퓨터 및 그래픽 카드에 대한 정보를 보려면, www.apple.com/kr/displays 사이트로 이동하십시오.

# 모니터 설치하기

Apple LED Cinema Display를 설치하려면 다음의 단계를 따르십시오.

- 1 모니터 및 케이블에서 보호 필름을 제거하십시오.
- 2 전원 코드를 모니터에 꽂은 다음, AC 플러그를 접지된 전원 콘센트에 꽂으십시오.
- 3 미니 디스플레이포트 케이블을 아래에 보이는 것처럼 컴퓨터에 연결하십시오.

Apple LED Cinema Display

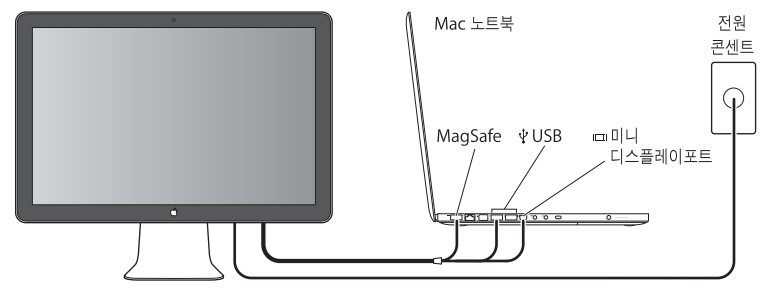

- 4 모니터의 내장 iSight 카메라, 스피커, 마이크 및 USB 포트를 사용하려면 USB 케이블을 컴퓨터에 연결하십시오.
- 5 컴퓨터의 배터리를 충전하고 전원을 공급하려면 MagSafe 커넥터를 컴퓨터의 MagSafe 전원 포트에 꽂으십시오.
- 6 컴퓨터의 전원 단추를 눌러 시동시키십시오. 컴퓨터를 시동시키면 모니터가 자동으로 켜집니다.

### 덮개를 닫은 채로 컴퓨터 설정하기

컴퓨터의 모니터 덮개를 닫고 Apple LED Cinema Display만 사용할 수 있습니다. 이전 페이지의 설정 지침을 따르고 모니터의 MagSafe 커넥터가 컴퓨터의 MagSafe 전원 포트에 연결되어 있는지 확인하십시오.

### 컴퓨터의 모니터를 닫은 채로 Apple LED Cinema Display를 사용하려면,

- 1 외장 USB 키보드 및 마우스를 모니터의 USB 포트에 연결하거나 Bluetooth® 설정 지원을 사용하여 무선 키보드 및 마우스를 설치하십시오.
- 2 컴퓨터가 켜져 있는지 확인하십시오.
- 3 컴퓨터의 모니터를 닫아 잠자기 상태로 설정합니다.
- 4 몇 초간 기다린 다음, 외장 키보드의 아무 키나 누르거나 마우스를 움직여 컴퓨터를 깨우십시오.

# 모니터 사용하기

Apple LED Cinema Display에는 내장 iSight 카메라, 마이크 및 모니터 스피커 시스템이 있습니다. 모니터와 컴퓨터간의 USB 연결로 이러한 기능을 사용할 수 있습니다.

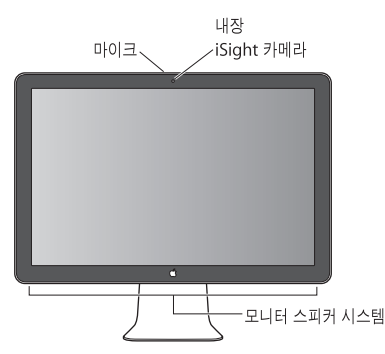

### 사운드 입력 및 출력 설정하기

모니터의 스피커 시스템을 통해 음악, 동영상, 게임 및 멀티미디어 파일을 들을 수 있습니다. 마이크를 사용하여 사우드를 녹음하거나 iChat을 사용하여 친구와 대화할 수 있습니다. 사운드 입력 및 출력을 관리하려면 사운드 환경설정을 사용하십시오.

#### 사운드 입력을 설정하려면,

- 1 Apple(■) > 시스템 환경설정을 선택하고 사운드를 클릭하십시오.
- 2 사운드 환경설정에서 입력 탭을 클릭하십시오.
- 3 모니터의 마이크를 통해 사우드를 입력하려면 모니터 오디오를 선택하십시오.

#### 사운드 출력을 설정하려면,

- 1 출력 탠음 클릭하십시오.
- 2 모니터의 스피커 시스템을 통해 사운드를 들으려면 모니터 오디오를 선택하십시오.

이러한 사운드 설정값은 컴퓨터가 모니터에 연결될 때마다 사용됩니다. 변경하기 전까지 설정값은 유지됩니다.

### 내장 iSight 사용하기

내장 iSight 카메라와 마이크를 사용하여 iChat. iMovie 및 Photo Booth 같은 응용 프로그램으로 정지 이미지, 비디오 및 오디오를 캡처할 수 있습니다.

#### iChat으로 카메라와 마이크를 설정하려면.

- 1 Dock에 있는 iChat 아이콘을 클릭하여 iChat 응용 프로그램을 실행하십시오.
- 2 iChat > 환경설정을 선택한 다음 오디오/비디오를 클릭하십시오.
- 3 카메라 팝업 메뉴에서 모니터 iSight를 선택하십시오.
- 4 마이크 팝업 메뉴에서 모니터 오디오를 선택하십시오.

### Apple LED Cinema Display를 추가 모니터로 설정하기

컴퓨터의 모니터가 열어두 상태에서 두 개의 모니터에서 같은 이미지를 미러링하거나 데스크탑의 확장 영역으로 모니터를 사용할 수 있습니다. 모니터 환경설정을 사용하여 비디오 미러링 또는 확장 데스크탄을 설정할 수 있습니다.

#### 비디오 미러링 또는 확장 데스크탑을 설정하려면,

- 1 Apple(■) > 시스템 환경설정을 선택하고 모니터를 클릭하십시오.
- 2 정렬을 클릭하고 화면상의 지침을 따르십시오.

### 색상 및 밝기 조정하기

Apple Keyboard를 사용하여 모니터의 밝기를 높이거나( ※) 낮출( ※) 수 있습니다. 시스템 환경설정을 사용하여 해상도, 밝기 및 색상 설정을 조정할 수도 있습니다.

#### 모니터의 해상도, 색상 수, 밝기를 조정하려면,

- 1 Apple(■) > 시스템 환경설정을 선택하고 모니터를 클릭하십시오.
- 2 모니터 탭을 클릭하십시오.
- 3 해상도 또는 색상 설정을 선택하거나 밝기 슬라이더를 드래그하여 밝기를 조정하십시오.

#### 모니터 프로파일을 변경하거나 모니터를 보정하려면.

- 1 모니터 환경설정에서 색상 탭을 클릭하십시오.
- 2 모니터 프로파일을 선택하거나 보정을 클릭하여 모니터 보정기 지원을 실행하십시오.

모니터 보정에 대한 자세한 정보를 보려면, 메뉴 막대에서 도움말 > Mac 도움말을 선택하고 "보정"으로 검색하십시오.

### USB 포트 및 보안 슬롯 사용하기

뒷면에는 3개의 전원 USB 포트가 있습니다. 이들 포트를 사용하여 마우스, 키보드, iPhone, iPod 또는 기타 USB 주변 장치를 연결할 수 있습니다. 모니터의 USB 케이블이 컴퓨터에 연결되어 있는지 확인하십시오.

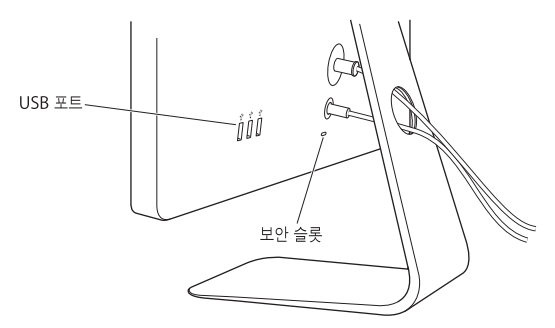

모니터를 안전하게 사용하려면, 보안 슬롯을 사용하여 잠금 케이블을 장착하십시오.

### 모니터와 VESA Mounting Solution 사용하기

Apple 온라인 스토어, www.apple.com/kr/store 사이트에서 구입할 수 있는 VESA Mount Adapter 키트를 사용하여 모니터를 대체 마운팅 솔루션에 장착할 수 있습니다. 해당 키트를 사용하여 모니터를 사용 가능한 모든 VESA 호환 마운팅 솔루션에 부착하십시오. 해당 키트에 포함된 지침을 따르기만 하면 됩니다.

### 관리와 안전

모니터를 들거나 위치를 바꾸기 전에, 케이블과 전원 코드를 연결 해제하십시오. 모니터의 위치를 '바꾸려면 모니터를 조심스럽게 다루십시오. 모니터를 들거나 운반할 때는 가장자리를 잡으십시오. 모니터의 스탠드나 코드를 잡고 들어올리지 마십시오.

#### 모니터 화면을 청소하려면,

- 1 전원 코드를 연결 해제하십시오.
- 2 모니터와 함께 제공된 천이나 기타 부드럽고 마른 천을 사용하여 화면의 먼지를 닦아내십시오.

*경고*: 알코올이나 아세톤이 포함된 세척제로 모니터의 화면을 닦지 마십시오. 스크린 또는 모니터 전용 세척제를 사용하십시오. 화면에 직접 세척제를 뿌리지 마십시오. 모니터 안으로 스며들어 손상을 일으킬 수 있습니다.

#### 모니터 사용시 아래의 안전 지침을 따르십시오.

- 전원을 완전히 차단하는 유일한 방법은 전원 코드를 연결 해제하는 것입니다. 반드시 코드가 아닌 플러그를 당기십시오.
- 전원 코드가 닳거나 손상되고, 모니터에 액체를 엎지르거나 모니터가 기타 방식으로 손상되거나 떨어졌다면 전원을 즉시 차단하십시오.

경고: 모니터와 함께 제공되는 전원 코드만 사용하십시오. 전원 코드에는 접지된 AC 콘센트에만 맞는 3선 접지 플러그(세 번째 접지 판이 있는 플러그)가 달려 있습니다. 콘센트가 접지되어 있지 않아서 콘센트에 플러그를 꽂을 수 없다면, 공인 전기 기술자에게 연락하여 적적하게 전지된 콘센트로 교체할 것을 요청하십시오.

경고: 모니터는 고전력의 구성품이므로, 전원이 연결 해제되어 있더라도 어떤 이유로도 절대 열지 마십시오. 모니터에 서비스가 필요하다면, 74페이지의 "더 배우기, 서비스 및 지원"을 참조하십시오.

### 인체 공학

모니터의 반사와 빛을 줄이고 여러분의 체격과 신체에 맞게 모니터를 조절하려면 다음과 같이 하십시오.

• 키보드에 손을 놓고 앉았을 때 화면 상단이 눈 높이보다 약간 낮은 위치에 오도록 모니터를 조절하십시오. 대부분의 사용자의 경우 눈과 화면 사이의 최적 거리로 45~70cm를 권장하지만 사용자에 맞게 최적의 거리를 유지하십시오.

• 모니터를 위 아래로 기울이면서 머리 위의 조명과 창문으로부터 비치는 빛과 반사가 최소화 되도록 조절하십시오.

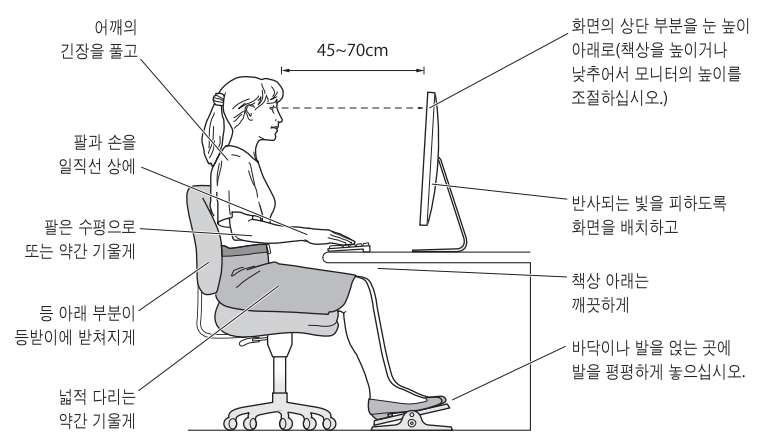

건강, 안전 및 유지보수에 관한 추가 정보는 Apple 인체 공학 웹 사이트, www.apple.com/kr/about/ergonomics 사이트를 방문하십시오.
# 모니터 무제 해결하기

다음 단계를 수행하기 전에, 컴퓨터가 켜져 있는지, 모니터가 전원 어댑터에 연결되어 있는지, 모든 케이블이 컴퓨터 및 모니터에 올바르게 연결되어 있는지. 그리고 컴퓨터가 잠자기 상태가 아닌지 확인하십시오.

### 화면에 이미지가 나타나지 않는 경우:

- 케이블 및 커넥터를 다시 한 번 확인하여 컴퓨터와 모니터에 올바르게 연결되어 있는지 점검하십시오.
- 컴퓨터가 켜져있는지, 잠자기 모드는 아닌지 확인하십시오. 컴퓨터의 모니터가 닫혀 있다면 외장 키보드 또는 마우스를 사용하여 컴퓨터를 잠자기 모드에서 깨우십시오.
- Command(34), Option, P 및 R 키를 시동음이 두 번 들릴 때까지 눌러서 컴퓨터를 재시동하여 PRAM을 재설정하십시오.

### 화면이 흐리게 표시되는 경우:

- 모니터의 밝기 조절이 올바르게 설정되어 있는지 확인하십시오. Apple(●)> 시스템 환경설정을 선택한 다음, 모니터를 클릭하십시오. 밝기 슬라이더를 드래그하여 밝기를 조정하십시오.
- 모니터의 색상의 채도가 너무 강하거나 적당하지 않으면, 모니터를 보정해야 합니다. 모니터 환경설정을 열고, 색상을 클릭하고, 보정을 클릭한 다음, 지침을 따르십시오.

### 휴대용 컴퓨터가 충전되지 않는 경우:

모니터의 MagSafe 커넥터가 컴퓨터의 MagSafe 전원 포트에 제대로 연결되어 있는지 확인하십시오.

### 모니터의 내장 iSight 카메라, 마이크, 스피커 또는 USB 포트가 작동하지 않는 경우:

모니터의 USB 케이블이 컴퓨터의 USB 포트에 단단하게 꽂혀 있는지 확인하십시오. 모니터의 카메라, 마이크, 스피커 및 USB 포트는 이 케이블이 컴퓨터에 연결되어 있을 때만 동작합니다.

### 추가 문제 해결 정보

보다 자세한 문제 해결 정보는 아래의 모니터 지원 웹 사이트에서 찾을 수 있습니다. www.apple.com/kr/support/displays

# 더 배우기, 서비스 및 지원

Apple 웹 사이트와 Mac 도움말에서 모니터에 관한 자세한 정보를 찾을 수 있습니다.

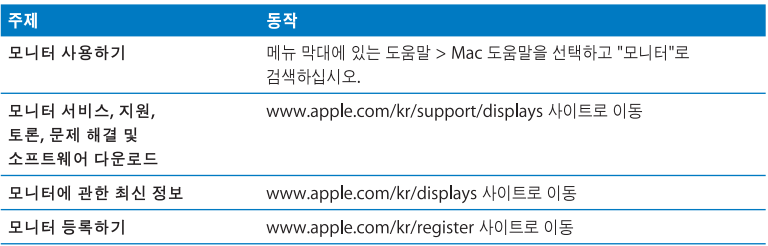

# 제품 사양

- 모델 번호: A1267
- 해상도: 1920 x 1200 @ 60Hz
- 포트: 뒷면에 USB 2.0 포트 3개
- 카메라 및 마이크: 마이크가 장착된 내장 iSight 카메라
- 스피커: 12W 출력의 내장 2.1 스피커

규격:

- 무게: 9.49kg
- $\div$   $\approx 0$ : 478.38mm
- LHI: 573.22mm
- 폭(받침대 포함): 197.10mm
- 가시화면: 대각선으로 609.60mm

## 동작 환경

- 동작 온도: 10°~35°C
- 상대 습도: 20%~80%(비응결)
- $\overline{L}E: 0 \sim 3048$ m

### **Regulatory Compliance Information**

#### **FCC Compliance Statement**

This equipment has been tested and found to comply with the limits for a Class B digital device, pursuant to part 15 of the FCC Rules. These limits are designed to provide reasonable protection against harmful interference in a residential installation.

This equipment generates, uses, and can radiate radio frequency energy and, if not installed and used in accordance with the instructions, may cause harmful interference to radio communications. However, there is no guarantee that interference will not occur in a particular installation. If this equipment does cause harmful interference to radio or television reception, which can be determined by turning the equipment off and on, the user is encouraged to try to correct the interference by one or more of the following measures:

- Reorient or relocate the receiving antenna.
- Increase the separation between the equipment and receiver.
- Connect the equipment into an outlet on a circuit different from that to which the receiver is connected.
- Consult the dealer or an experienced radio/TV technician for help.

If necessary, consult an Apple Authorized Service Provider or Apple. See the service and support information that came with your Apple product. Or, consult an experienced radio/television technician for additional suggestions.

*Important:* Changes or modifications to this product not authorized by Apple Inc. could void the EMC compliance and negate your authority to operate the product.

This product has demonstrated EMC compliance under conditions that included the use of compliant peripheral devices and shielded cables between system components. It is important that you use compliant peripheral devices and shielded cables between system components to reduce the possibility of causing interference to radios, television sets, and other electronic devices.

*Responsible party (contact for FCC matters only):* Apple Inc. Corporate Compliance 1 Infinite Loop, MS 26-A Cupertino, CA 95014 USA

### **Industry Canada Statement**

Complies with the Canadian ICES-003 Class B specifications. Cet appareil numérique de la classe B est conforme à la norme NMB-003 du Canada.

#### **VCCI Class B Statement**

情報処理装置等電波障害自主規制について

この装置は、情報処理装置等電波障害自主規制協議 会(VCCI)の基準に基づくクラスB情報技術装置で す。この装置は家庭環境で使用されることを目的と していますが、この装置がラジオやテレビジョン受 信機に近接して使用されると、受信障害を引き起こ すことがあります。

取扱説明書に従って正しい取扱をしてください。

### Korea Class B Statement

### B급 기기(가정용 방송통신기기)

이 기기는 가정용(B급)으로 전자파적합등록을 한 기기로서 주로 가정에서 사용하는 것을 목적으로 하며, 모든 지역에서 사용할 수 있습니다.

### **Europe-EU Declaration of Conformity**

See www.apple.com/euro/compliance.

#### **High-Risk Activities Warning**

This display is not intended for use in the operation of nuclear facilities, aircraft navigation or communications systems, or air traffic control machines, or for any other uses where the failure of the computer system could lead to death, personal injury or severe environmental damage.

#### Apple and the Environment

Apple Inc. recognizes its responsibility to minimize the environmental impacts of its operations and products. More information is available on the webwww.apple.com/environment

#### 中国

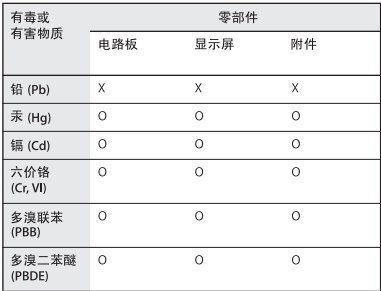

O: 表示该有毒有害物质在该部件所有均质材料中的含量均在 SJ/T 11363-2006 规定的限量要求以下。

X: 表示该有毒有害物质至少在该部件的某一均质材料中的含 量超出 SJ/T 11363-2006 规定的限量要求。

根据中国电子行业标准 SI/T11364-2006和相关的中国 政府法规、本产品及其某些内部或外部组件上可能带 有环保使用期限标识。取决于组件和组件制造商, 产 品及其组件上的使用期限标识可能有所不同。组件上 的使用期限标识优先于产品上任何与之相冲突的或不 同的环保使用期限标识。

#### **ENERGY STAR**® **Compliance**

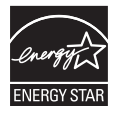

As an ENERGY STAR® partner, Apple has determined that standard configurations of this product meet the ENERGY STAR® guidelines for energy efficiency. The ENERGY STAR® program is a partnership with electronic equipment manufacturers to promote energy-efficient products. Reducing energy consumption of products saves money and helps conserve valuable resources. For more information about ENERGY STAR®, visit: www.energystar.gov

### **Disposal and Recycling Information**

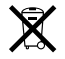

This symbol indicates that your product must be disposed of properly according to local laws and regulations. When your product reaches its end of life, contact Apple or your local authorities to learn about recycling options.

For information about Apple's recycling program, go to www.apple.com/environment/recycling.

#### *European Union—Disposal Information*

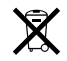

The symbol above means that according to local laws and regulations your product should be disposed of separately from household waste. When this product reaches its end of life, take it to a collection point designated by local authorities. Some collection points accept products for free. The separate collection and recycling of your product at the time of disposal will help conserve natural resources and ensure that it is recycled in a manner that protects human health and the environment.

#### *Union Européenne: informations sur l'élimination*

Le symbole ci-dessus signifie que vous devez vous débarasser de votre produit sans le mélanger avec les ordures ménagères, selon les normes et la législation de votre pays. Lorsque ce produit n'est plus utilisable, portez-le dans un centre de traitement des déchets agréé par les autorités locales. Certains centres acceptent les produits gratuitement. Le traitement et le recyclage séparé de votre produit lors de son élimination aideront à préserver les ressources naturelles et à protéger l'environnement et la santé des êtres humains.

#### *Europäische Union – Informationen zur Entsorgung*

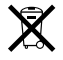

Das Symbol oben bedeutet, dass dieses Produkt entsprechend den geltenden gesetzlichen Vorschriften und getrennt vom Hausmüll entsorgt werden muss. Geben Sie dieses Produkt zur Entsorgung bei einer offiziellen Sammelstelle ab. Bei einigen Sammelstellen können Produkte zur Entsorgung unentgeltlich abgegeben werden. Durch das separate Sammeln und Recycling werden die natürlichen Ressourcen geschont und es ist sichergestellt, dass beim Recycling des Produkts alle Bestimmungen zum Schutz von Gesundheit und Umwelt beachtet werden.

#### *Unione Europea: informazioni per lo smaltimento*

Il simbolo qui sopra significa che, in base alle leggi e alle norme locali, il prodotto dovrebbe essere smaltito separatamente dai rifiuti casalinghi. Quando il prodotto diventa inutilizzabile, portalo nel punto di raccolta stabilito dalle autorità locali. Alcuni punti di raccolta accettano i prodotti gratuitamente. La raccolta separata e il riciclaggio del prodotto al momento dello smaltimento aiutano a conservare le risorse naturali e assicurano che venga riciclato nel rispetto della salute umana e dell'ambiente.

#### **Europeiska unionen – uttjänta produkter**

Symbolen ovan betyder att produkten enligt lokala lagar och bestämmelser inte får kastas tillsammans med hushållsavfallet. När produkten har tjänat ut måste den tas till en återvinningsstation som utsetts av lokala myndigheter. Vissa återvinningsstationer tar kostnadsfritt hand om uttjänta produkter. Genom att låta den uttjänta produkten tas om hand för återvinning hjälper du till att spara naturresurser och skydda hälsa och miljö.